## **Funzionamento base di Argo Famiglia**

Dopo aver effettuato il primo accesso ad Argo Famiglia (**Operazione da effettuare solo e prevalentemente da un PC per la prima volta**) di può scaricare l'App sul proprio smartphone oppure sul proprio tablet.

Inserite le credenziali di accesso con la relativa pass (possono essere memorizzate evitando di digitarle ogni volta) potete accedere alle varie applicazioni.

➢ Sulla sx dello schermo appaiono una serie di menù a tendina dove sono contenute una serie di utilità per la famiglia (Fig. 1)

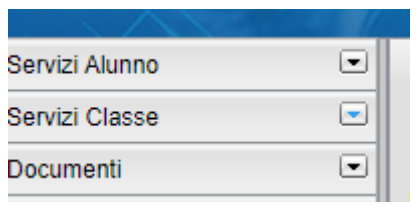

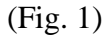

➢ Cliccando su "Servizi classe" si apre un menù dove sono contenute applicazioni utili (Fig. 2)

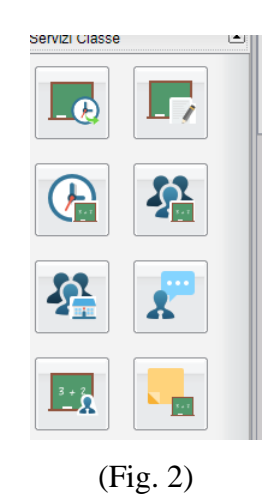

➢ Cliccando sulla prima immagine (Lavagna su fondo verde con orologio in basso a dx) si apre la schermata dei "Compiti assegnati" nella giornata dai docenti dove, l'alunno, può attingere (Fig. 3)

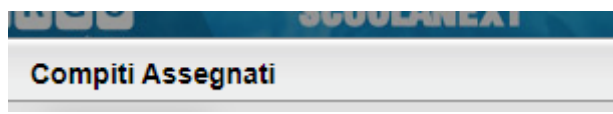

(Fig. 3)

➢ Se invece si clicca sulla seconda immagine (Lavagna su fondo verde e un foglio con penna in basso a dx) si apre la schermata dove si trovano le attività svolte precedentemente dai docenti (Fig. 4)

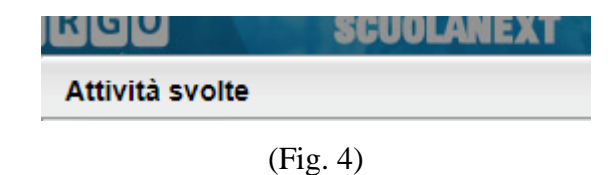

➢ Passando a verificare gli altri menù a tendina proviamo ad accedere a "Documenti" (Fig. 5)

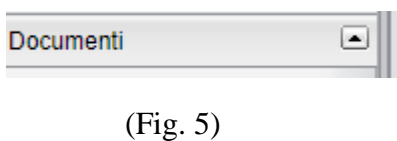

➢ Aperto il menù a tendina, alla sinistra in alto, troviamo la figura di una "Finestra" che ci indica la "Bacheca" (Fig. 6)

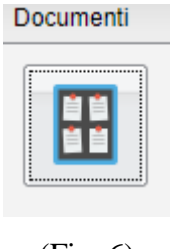

(Fig. 6)

➢ Cliccandoci sopra si apre una schermata che contiene la Bacheca (Fig. 7)

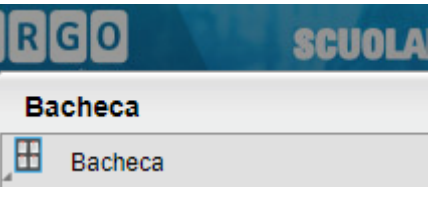

(Fig. 7)

➢ Portarsi su "Bacheca scuola" e cliccarci sopra (Fig. 8)

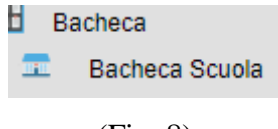

(Fig. 8)

➢ Cliccando sulla voce "Bacheca scuola" si apre una finestra dove sono contenuti tutti i messaggi che, i docenti, hanno fatto alla classe o al singolo alunno (Fig. 9)

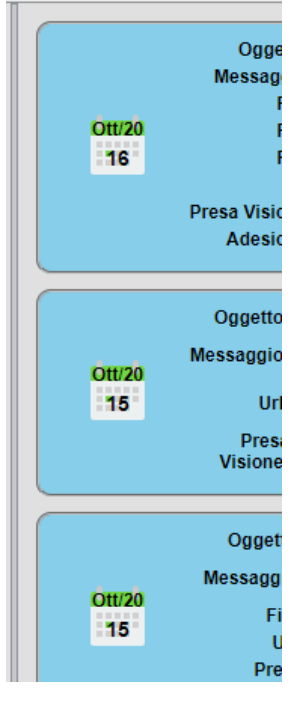

(Fig. 9)

**NB: il secondo tipo di Bacheca che trovate nel menù sotto alla voce "Bacheca Scuola" è relativa ai messaggi che sono fatti personalmente dalla DS. È oppurtuno aprire lo stesso almeno una volta al mese**

➢ In basso a destra del menù "Documenti" potete notare un tasto con un omino e una nuvoletta azzurra (Fig. 10)

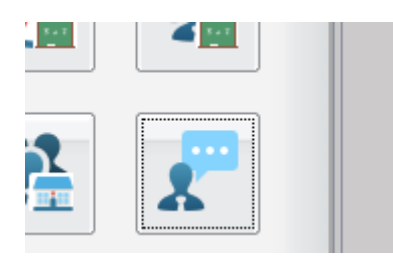

(Fig. 10)

➢ Cliccando sull'omino si apre la possibilità di richiedere e prenotare un incontro con uno dei docenti (modalità al momento prevista solo tramite Google Meet). Andare in basso a dx e cliccare su "Nuova Prenotazione" (Fig. 11)

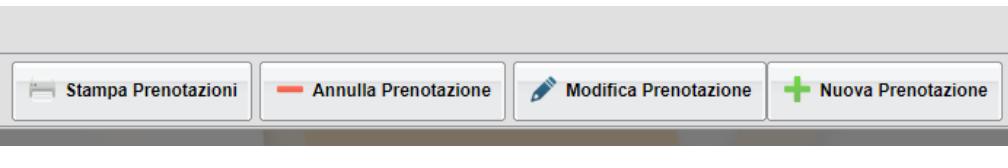

(Fig. 11)

➢ A questo punto, nella schermata successiva, si trova tutto il corpo insegnante della classe del proprio figlio (Fig. 12)

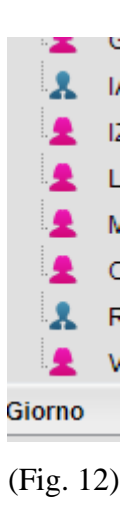

➢ Cliccando sul nome dell'insegnante appaiono i giorni disponibili (compreso l'orario) per poter video-conferire con il docente (Fig. 13)

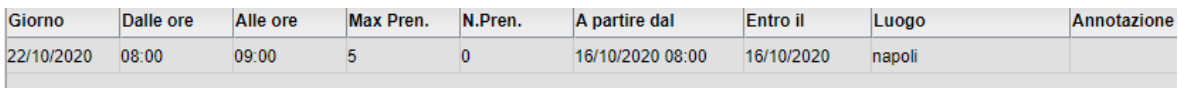

(Fig. 13)

➢ Bisogna cliccare sul giorno in cui c'è possibilità di poter incontrare il docente, cercando anche la disponibilità (Fig. 14)

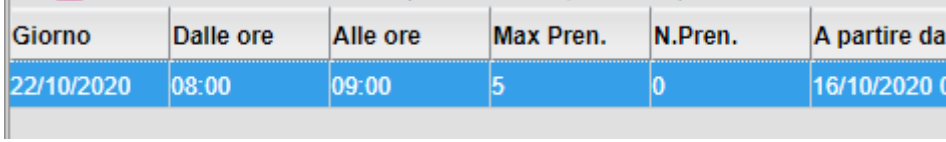

➢ Dopo aver evidenziato il giorno di riferimento cliccare su "Nuova Prenotazione" in basso a dx e, a questo punto, appare una schermata dove sono contenute una serie di informazioni da dover dare (Fig. 15)

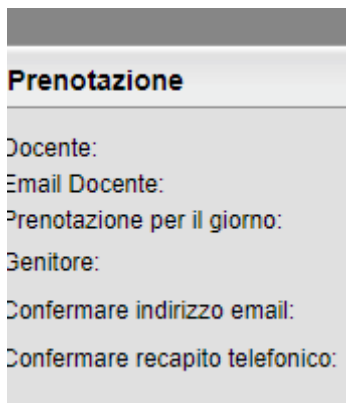

(Fig. 15)

➢ A questo punto, il docente, riceverà la notifica della richiesta e, nel caso dovessero esserci problemi, sarà sua cura avvisare la famiglia dell'impossibilità di partecipare all'incontro

Per qualunque altra novità e/o esigenza prima di contattare l'ufficio didattica, è sempre meglio cercare se esiste, tra le varie app, quella che fa al caso proprio evitando attese inutili oppure rimandi alla consultazione di Argo Famiglia

Grazie per l'attenzione